# **Руководство пользователя контроллера AirMaster Q1**

## *1 Интерфейс пользователя*

## *1.1 Клавиатура*

Малая клавиатура контроллера состоит из семи кнопок:

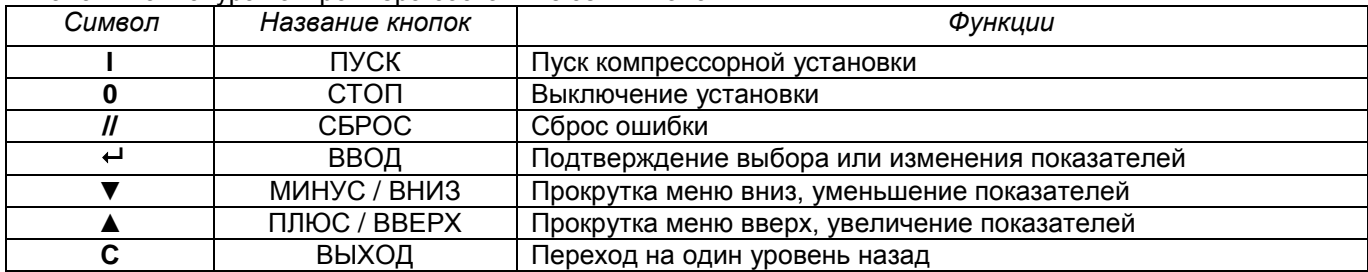

# *1.2 Дисплей*

Пример индикации дисплея изображен на рисунке 1.

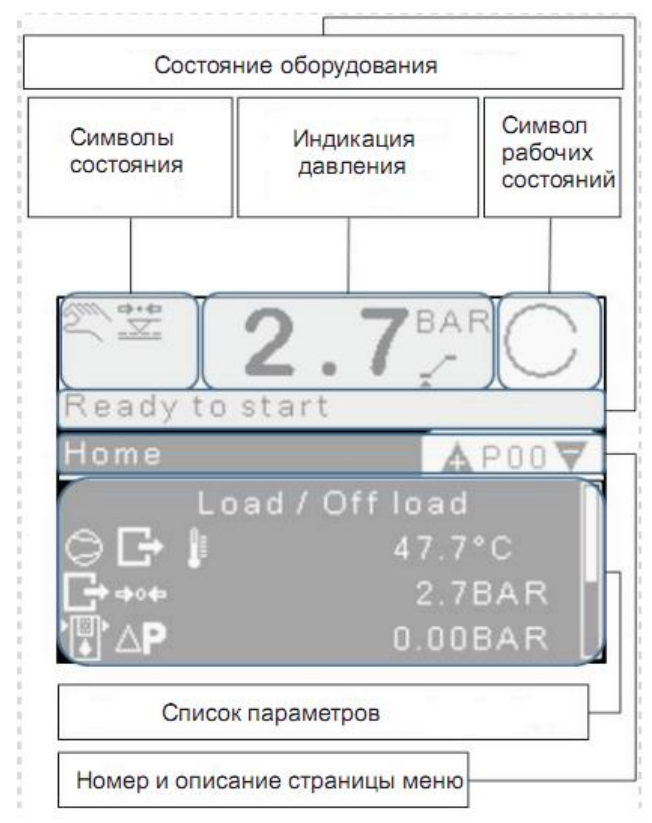

Рис. 1. Дисплей контроллера

# *2 Описание меню*

# **2.1 Главное меню**

При включении питания компрессора в течении 30 секунд происходит загрузка контроллера, после чего на дисплее появляется индикация состояния компрессора (рис.1).

В верхней части дисплея (на белом фоне) отображается состояние компрессора, давление воздуха в магистрали, схематично – уровень давления в магистрали по отношению к настройкам компрессора. В нижней части дисплея (черный фон) страница меню с параметрами. Для выбора страницы нажмите кнопку ВВЕРХ или ВНИЗ. Для входа в меню нажмите ВВОД. Для выбора параметра страницы нажмите ВВЕРХ или ВНИЗ. Для изменения параметра нажмите ВВОД

### **2.2 Меню беспарольных параметров**.

В беспарольном меню доступно 8 страниц (Р00 – Р08) для просмотра параметров без возможности изменения их значения и страница Р09 для парольного доступа.

#### **Р00 «Нач.стр.» - Начальная страница**

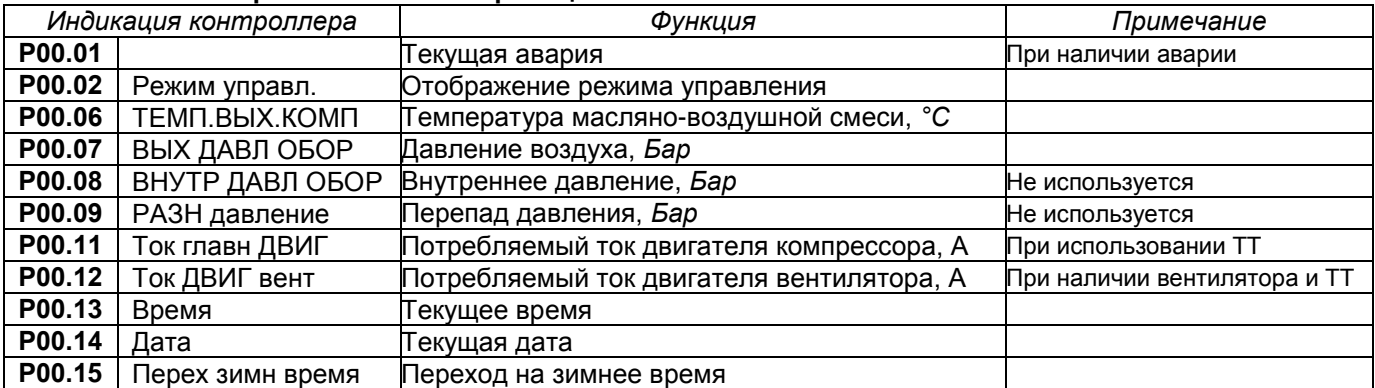

## **Р01 «Таймеры обслуж.» - Таймеры обслуживания**

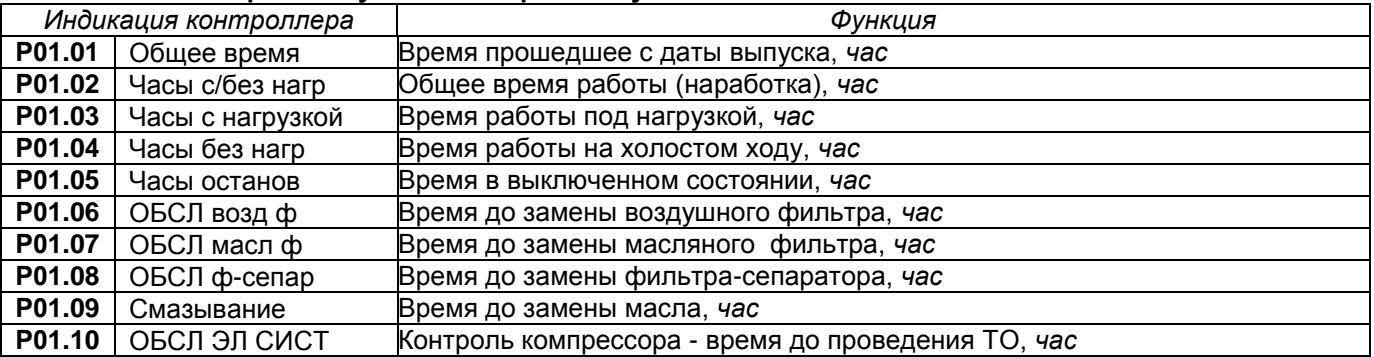

## **Р02 «Использование»**

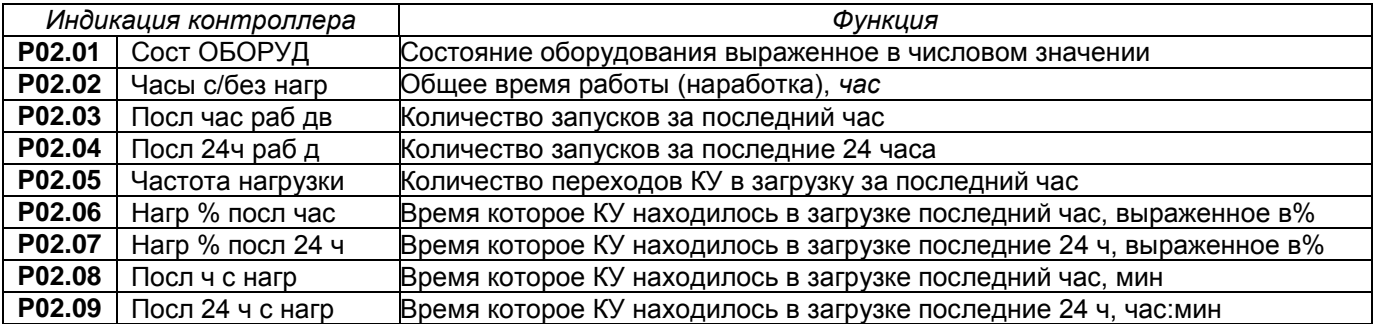

## **Р03 «Журнал ошибок»**

Журнал ошибок содержит последних 50 аварийных состояний компрессорной установки в хронологическом порядке. Самая последняя по времени неисправность будет первой в списке. При выборе курсором кода аварии появится текстовое описание данной аварии. При нажатии кнопки ВВОД появится дополнительная информация об условиях возникновения данной аварии. Описание аварий находится в меню Р08 «Код сообщений».

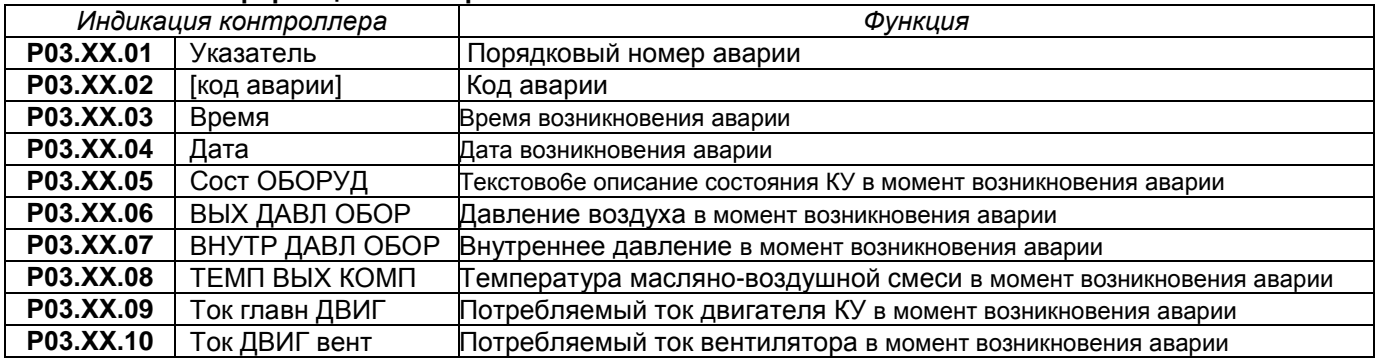

#### **P03.ХХ Информация об аварии**.

## **Р04 «Журнал событий»**

Журнал событий фиксирует последних 200 действий произошедших с компрессорной установкой. К данным действиям относятся включение, остановка КУ, а также любое изменение параметров. При выборе курсором события и нажатии кнопки ВВОД появится дополнительная о данном событии.

#### **P04.ХХ Информация о событии**.

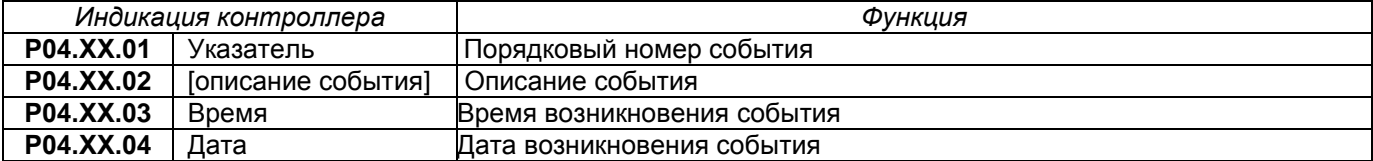

## **Р05 «Поставщик услуг»**

В данном меню содержится информация о продавце компрессорной установки.

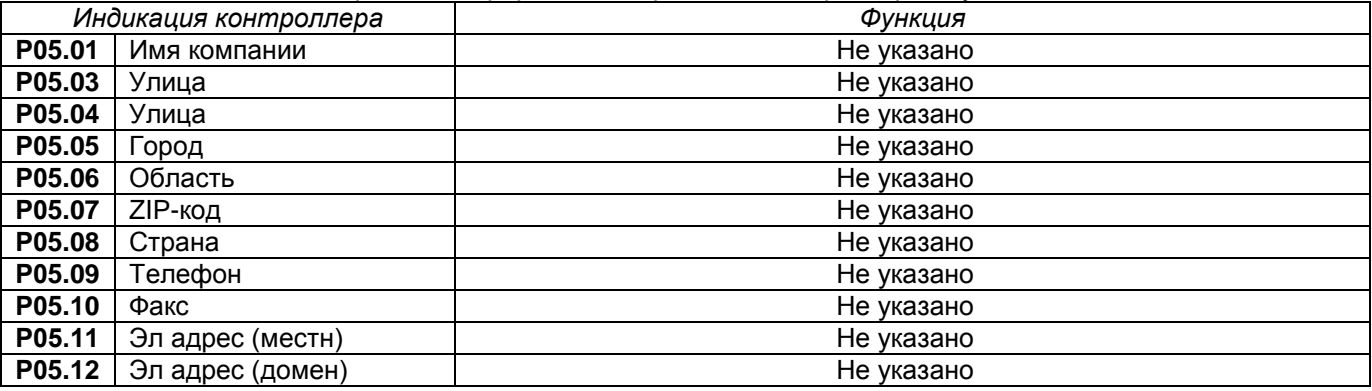

## **Р06 «Данные контрол.»**

В данном меню содержится информация о контроллере

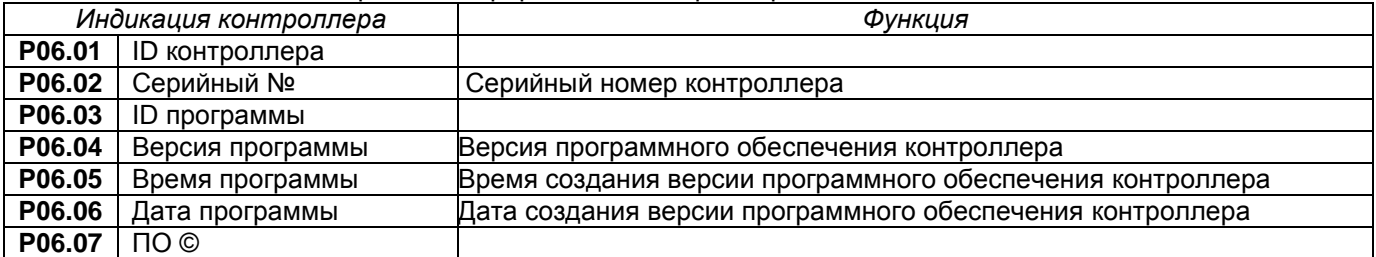

## **Р07 «Данные оборудов.»**

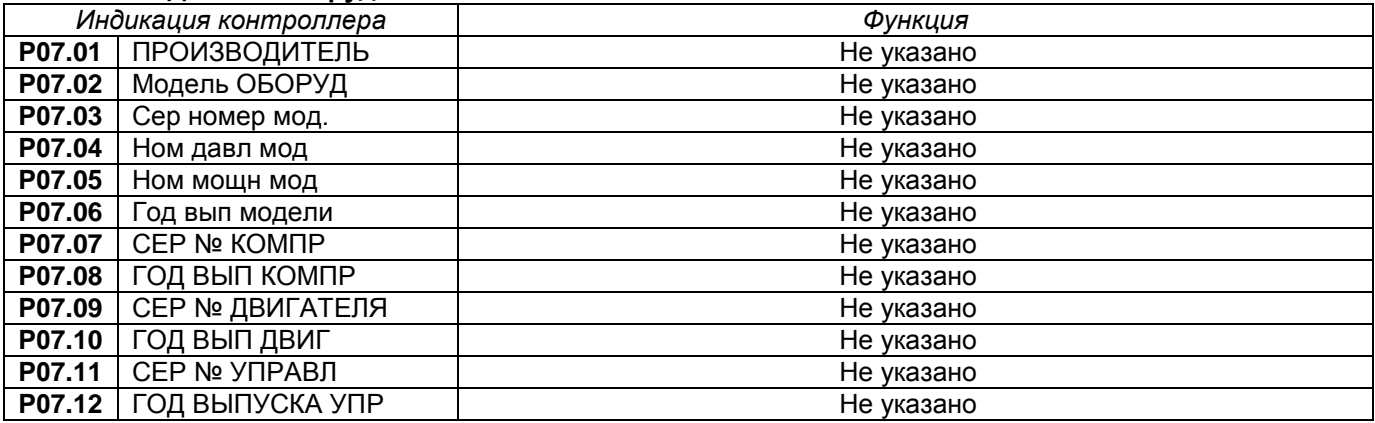

## **Р08 «Коды сообщений»**

Меню Р08 содержит описание всех возможных кодов аварий компрессорной установки. Каждое аварийное сообщение состоит из одной буквы и четырех цифр (Пример «Е:0080»).

#### **Р09 «Доступ»**

Меню Р09 – меню парольного доступа

## **3.2 Меню парольных параметров**

Вход в режим программирования осуществляется в меню Р09-Доступ. Выберите меню Р09 с помощью кнопок ВВЕРХ или ВНИЗ и нажмите ВВОД. С помощью кнопок ВВЕРХ или ВНИЗ установите USER и нажмите ВВОД. На дисплее появится запрос из четырех цифр. Курсор, установленный на первую цифру, будет отображать «0». При помощи кнопок ВВЕРХ/ВНИЗ установите первую цифру кода и нажмите ВВОД. Курсор переместится на следующий знак кода. Аналогично установите следующие 3 знака кода и подтвердите выбор кнопкой ВВОД. Для возврата к предыдущему знаку кода нажмите ВЫХОД. При неверно введенном коде доступа в строке «Активно» появится сообщение «Польз. по умолч.». При верном коде в строке «Активно» появится сообщение «USER».

**Пароль потребителя «USER»** – 0 и три цифры модели компрессора: ВК50 – 0050; ВК180 – 0180, ВК220 – 0220. Пароль потребителя открывает доступ к редактированию параметров меню Р10«Настр.ОБОРУД. 1»

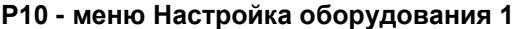

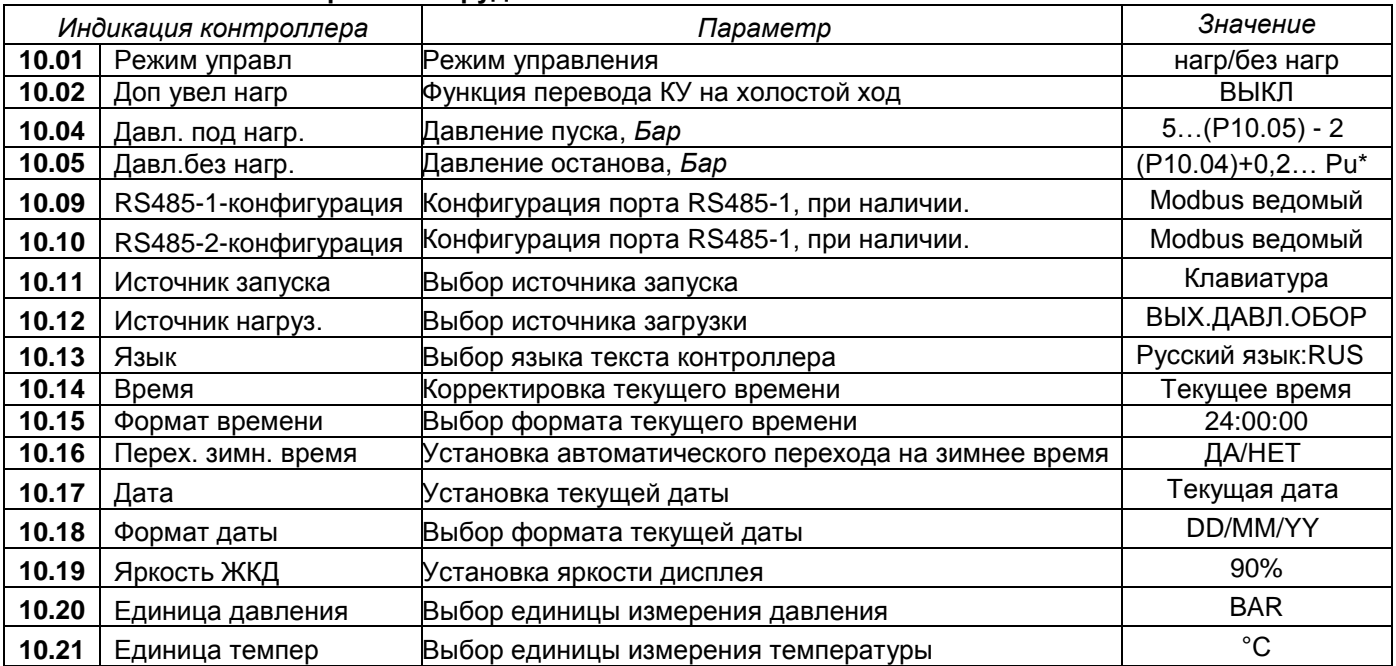

Величина Pu не должна превышать максимальное рабочее давление компрессорной установки: для ВК25-8 Pu=8, для ВК100Р-10 Pu=10 и т. д.

Описание символов используемых в контроллере.

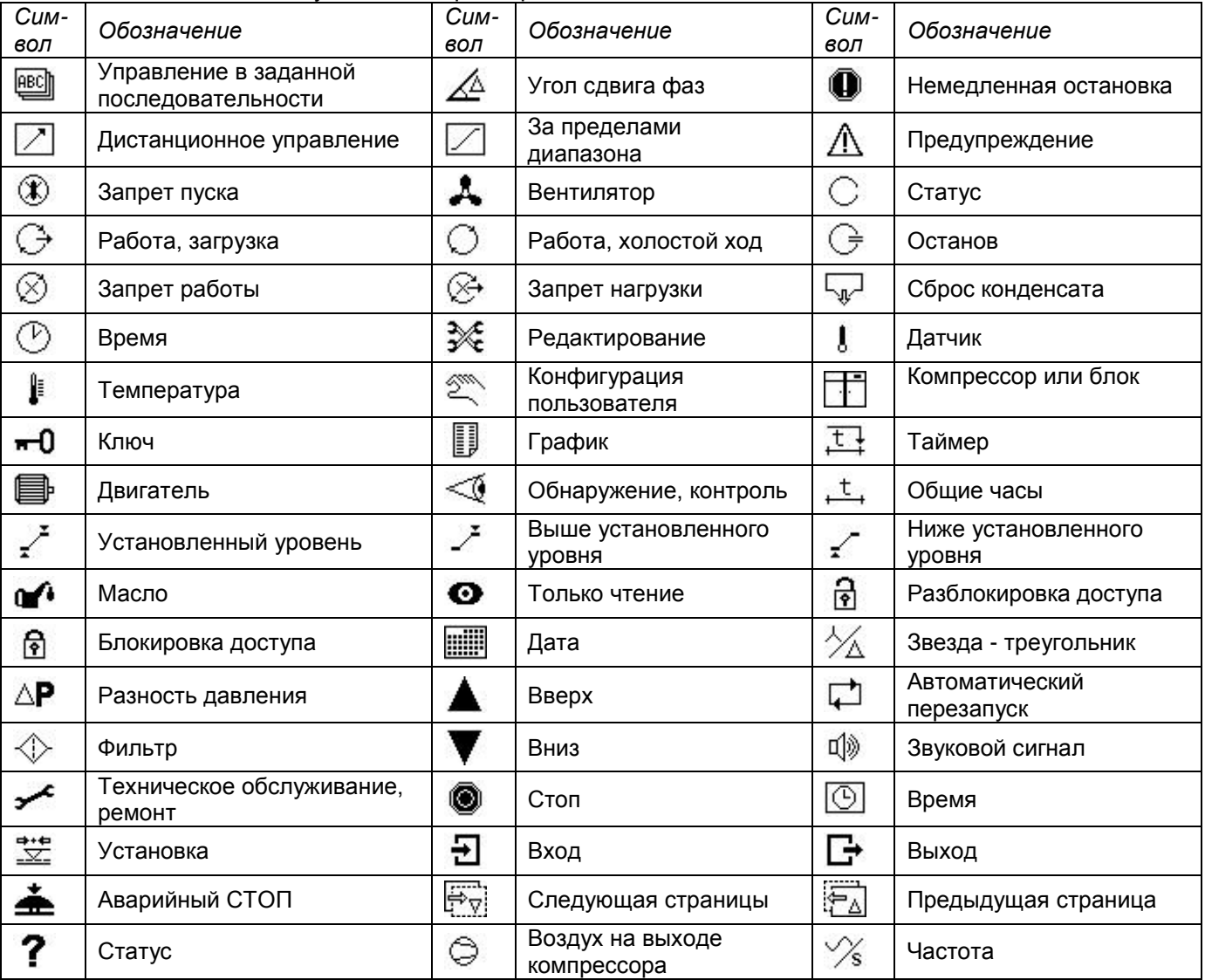

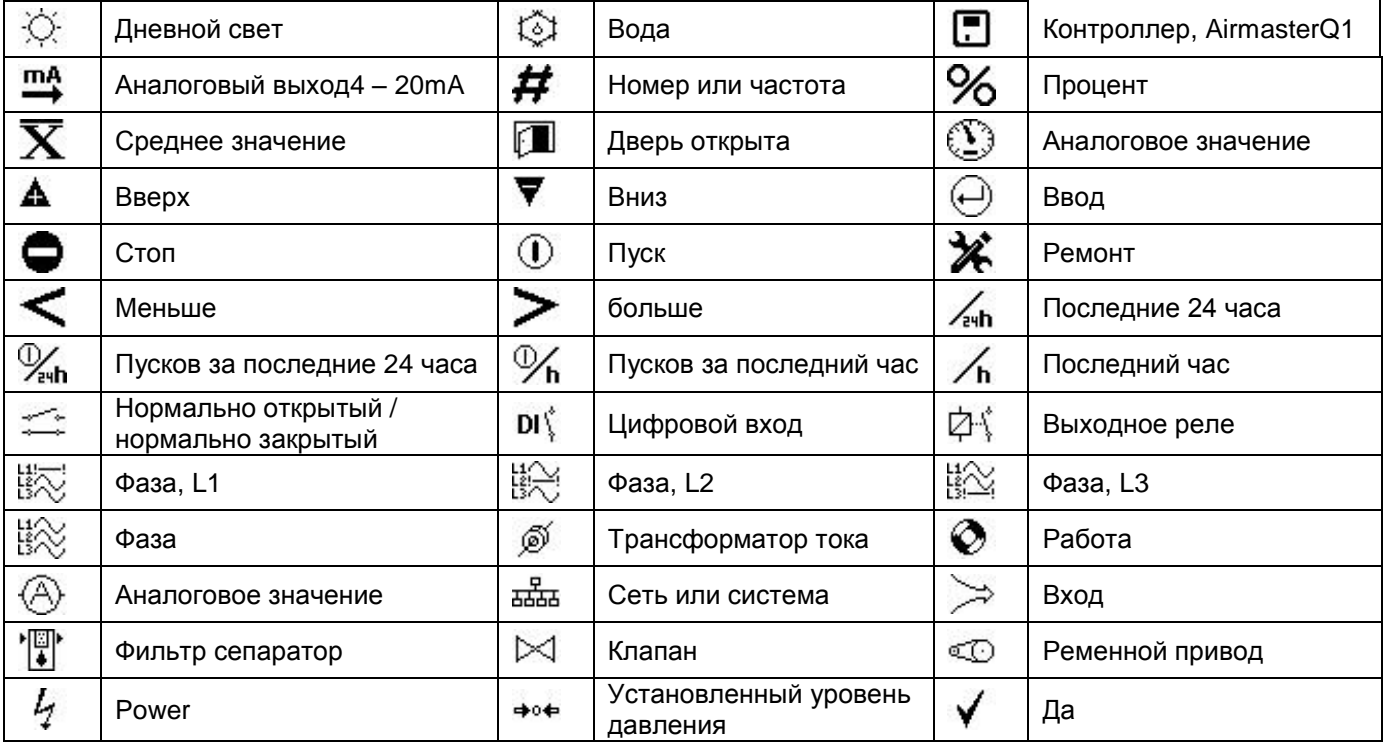

# *4 Сообщения о неисправности и методы устранения*

4.1 Сообщения о неисправностях, в результате которых компрессор немедленно выключается

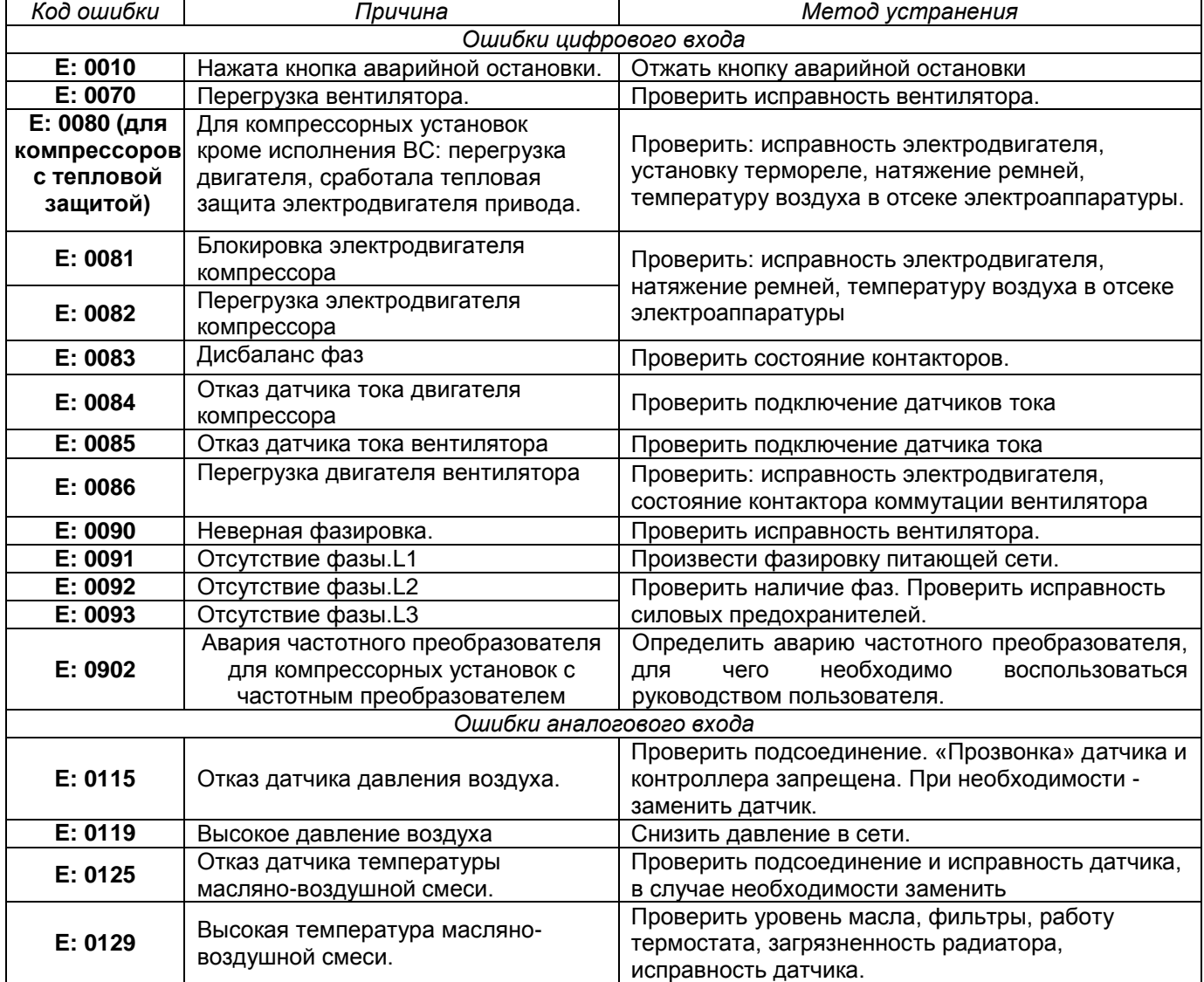

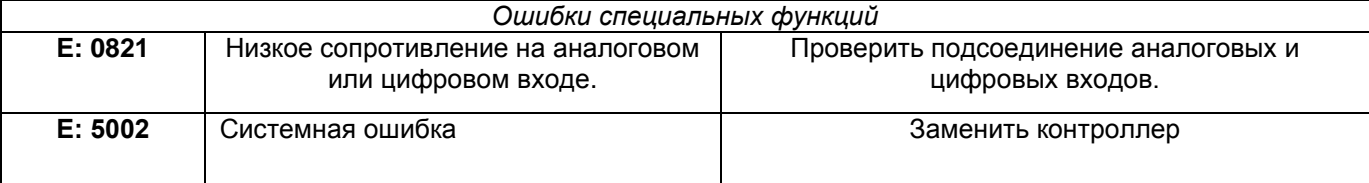

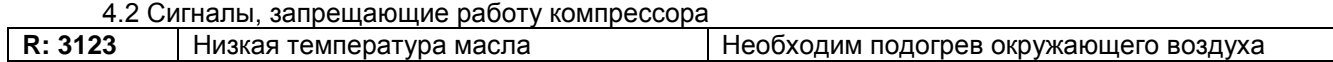

4.3 Сигналы оповещения о неисправности или необходимости проведения сервисного обслуживания, не влекущие за собой отключение компрессора

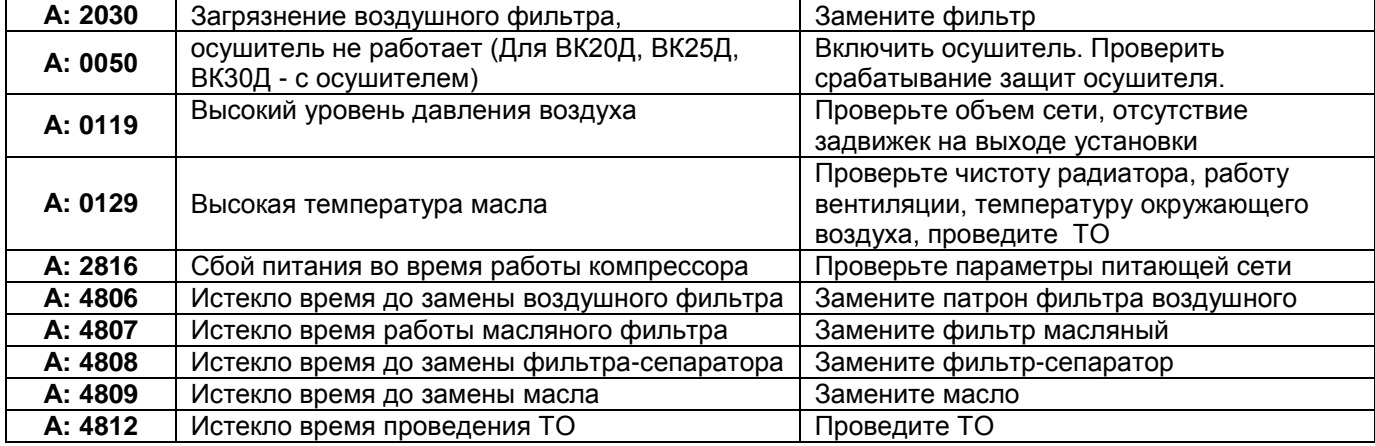

*июль 2012.*